## **How to Fundraise for Stomp Out Suicide**

1. Go to the [JustGiving](https://www.justgiving.com/campaign/stompoutsuicide2022) website [\(https://www.justgiving.com/campaign/stompoutsuicide2022\)](https://www.justgiving.com/campaign/stompoutsuicide2022) and click the orange **Start Fundraising** button to the right of the event information.

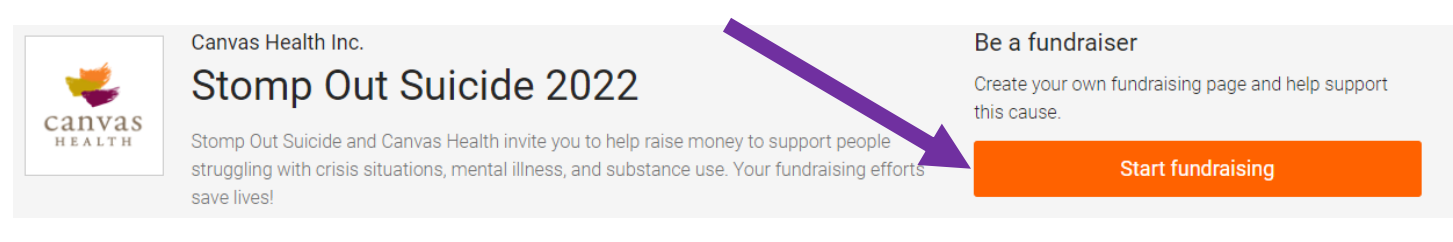

2. You will be directed to a Sign Up page. If you fundraised last year, scroll down to the bottom of the page and click "Log in" where it asks "**Already have an account**?" Enter your email and password and skip to **step 4**. If you are new, enter your information, create a password, and click **Sign Up**.

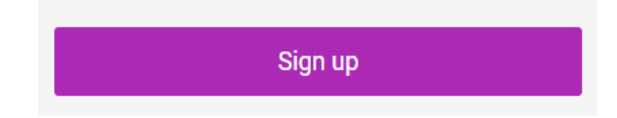

3. The system will ask you to complete your profile. Enter in your address information and click **Continue**.

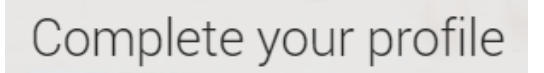

4. Hooray! Now you are ready to raise money for Stomp Out Suicide. From here, you can choose to fundraise in memory of a loved one and choose your fundraising page address.

You're raising money for

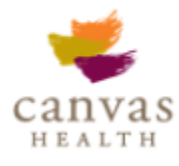

## **Stomp Out Suicide 2022**

- run by Canvas Health Inc.
- 5. Congrats! You officially have a fundraising page! Click the **Edit Your Page** button in the top left to give it some personality. You can share your story about why you are fundraising (**Edit**), add pictures or videos (**Media**) write thank you messages (**Settings**), set a fundraising goal, and/or create a team for others to join (**Settings**)!

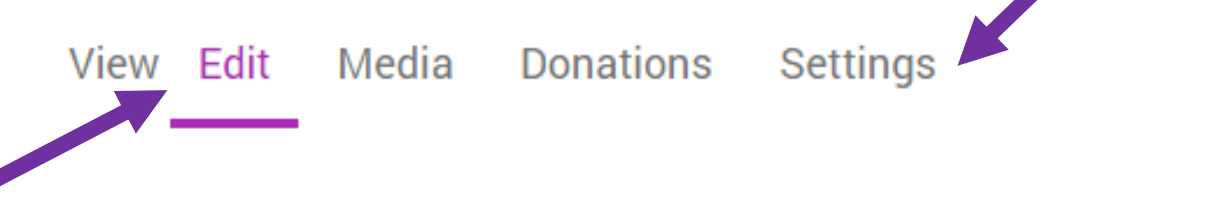

6. Last but not least, don't forget to share your page! Once you are finished creating your page, click the **View** tab to return to your page. Post it on social media, email it to friends and family, and post updates for your supporters to see. It's easy!

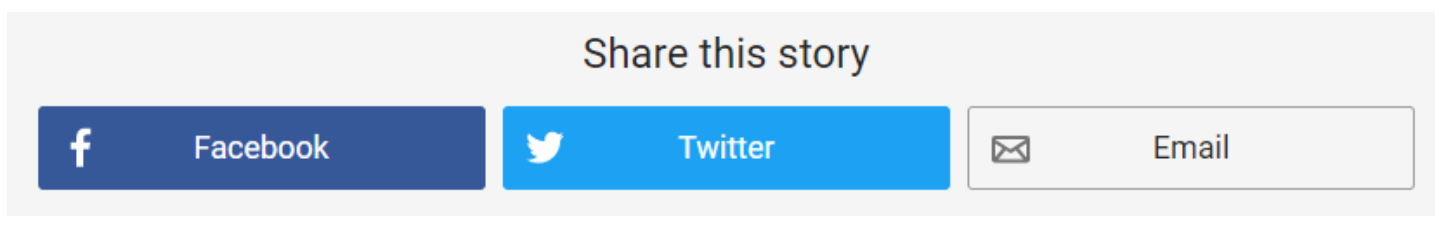